## **Workday time tracking – "enter time" template**

From your Workday home page, click **Time**

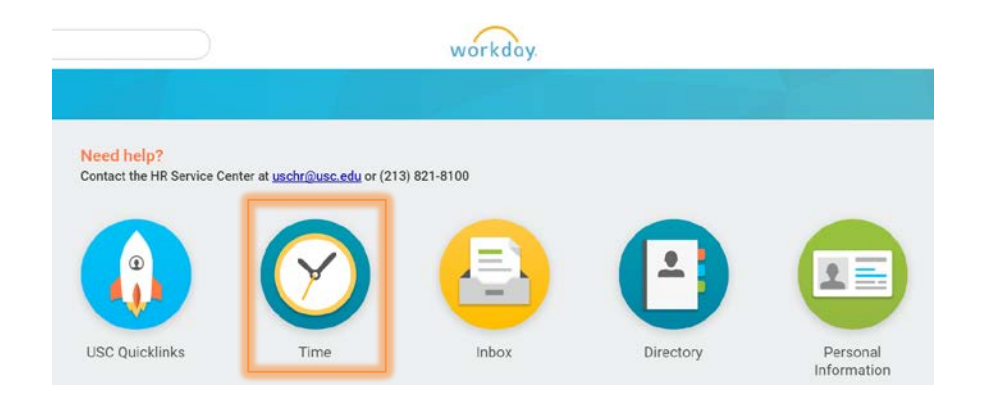

From the Time worklet click **This Week** or **My Calendar**

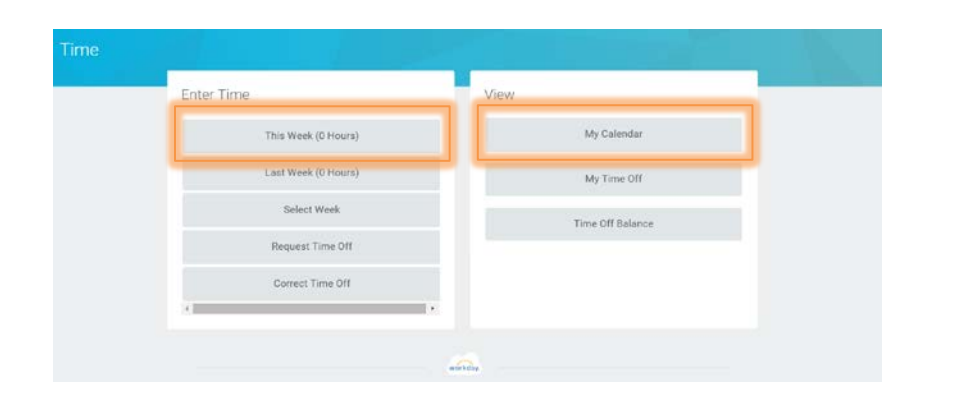

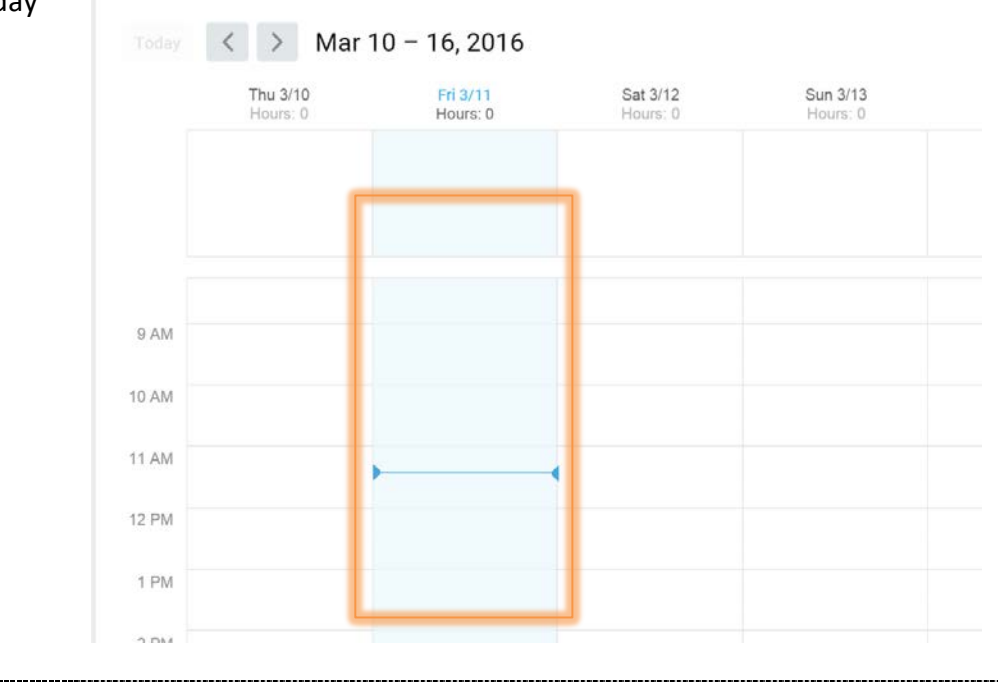

## Click an hour segment for the day

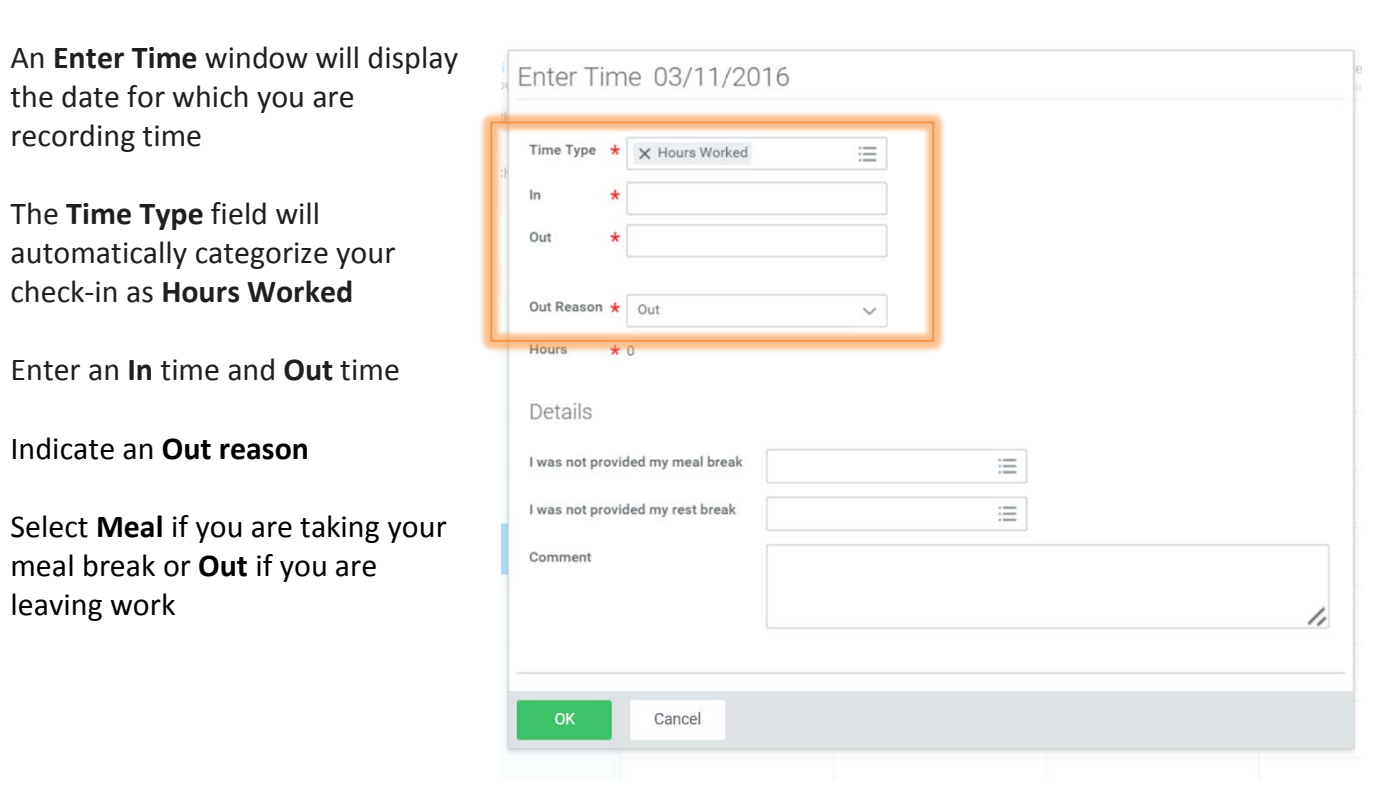

*If you have an additional hourly position, select it from the Position field to ensure your hours worked are recorded for the correct position*

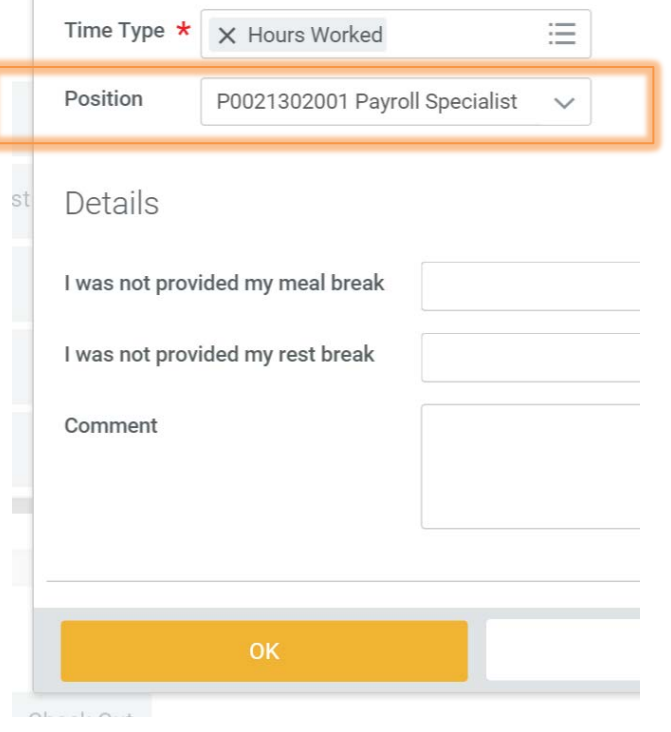

*If you are a faculty member, select the appropriate Work Assignment to ensure your hours worked are recorded for the correct assignment*

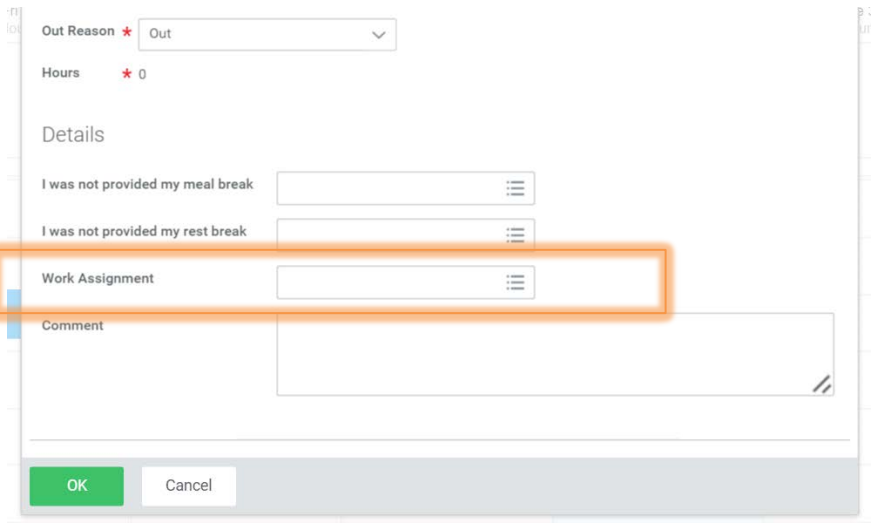

If you need to report a meal period or rest period violation, click **I was not provided my meal break** or **I was not provided my rest break** dropdown menu and select **Yes**

(For information on meal and rest periods, see the *[Meal Periods](http://policy.usc.edu/meals/)  [policy](http://policy.usc.edu/meals/)* or *[Rest Periods policy](http://policy.usc.edu/rest/)*)

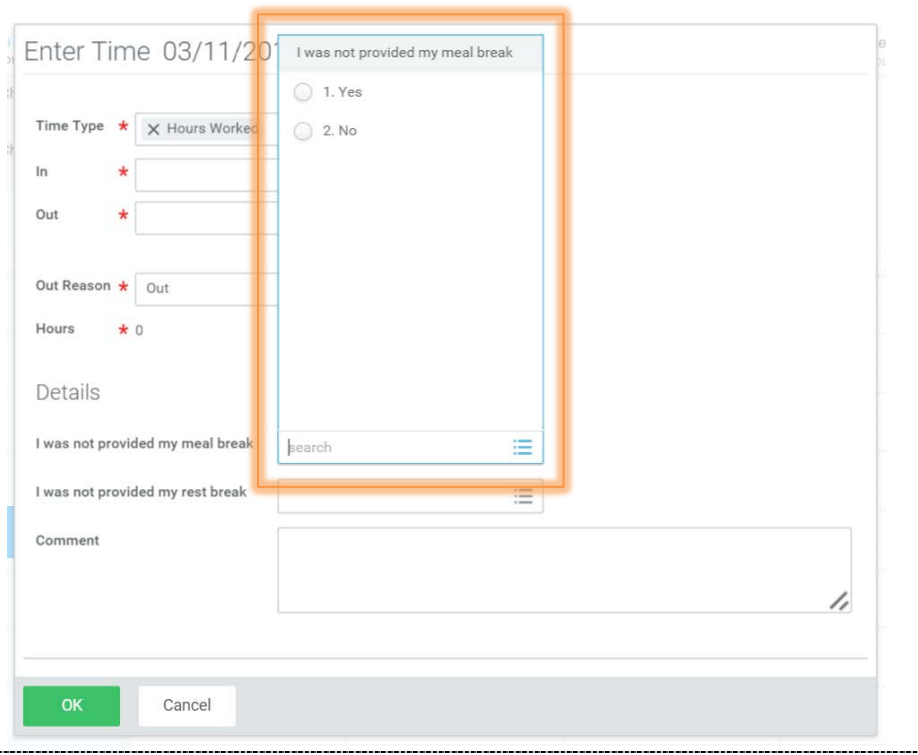

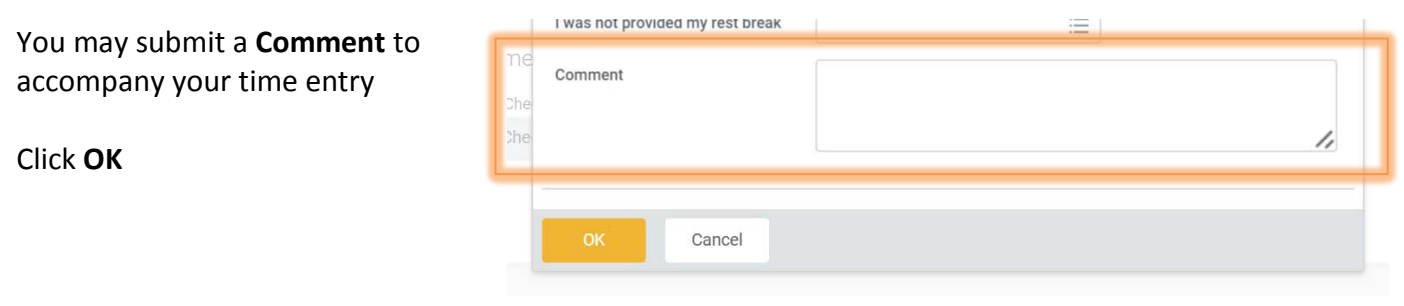

To enter time off, from your calendar click an hour segment for the day

In the **Time Type** field, click the dropdown menu. Click **Time Off**

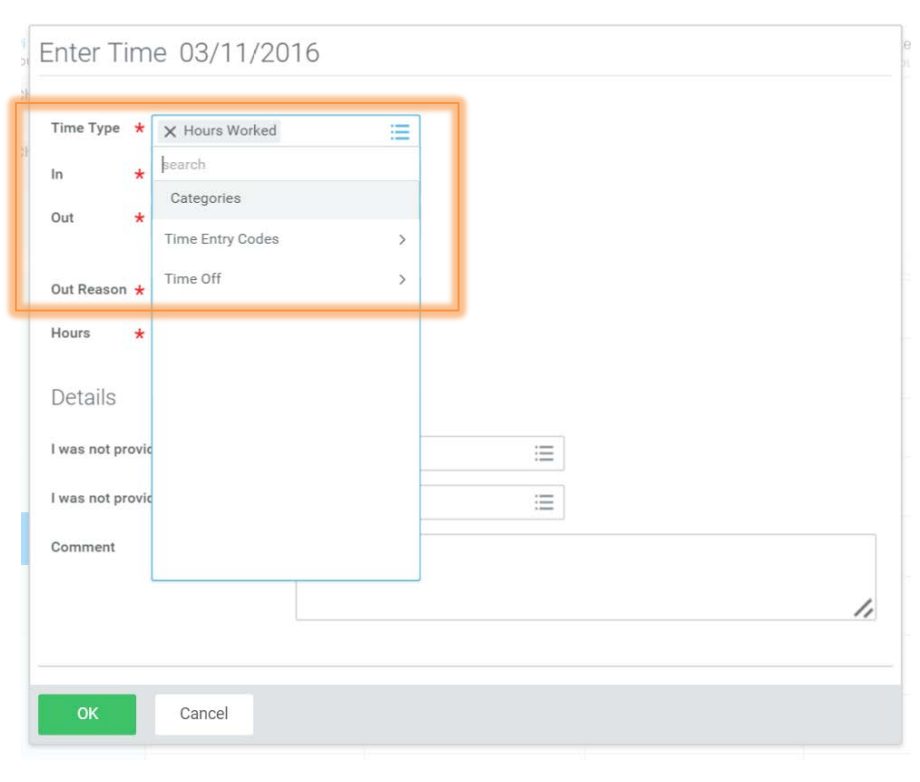

Select the appropriate time off reason

Keep in mind that the screenshot here is from a SAMPLE time off entry. The time off reasons for which you **are** eligible will show up on your timesheet

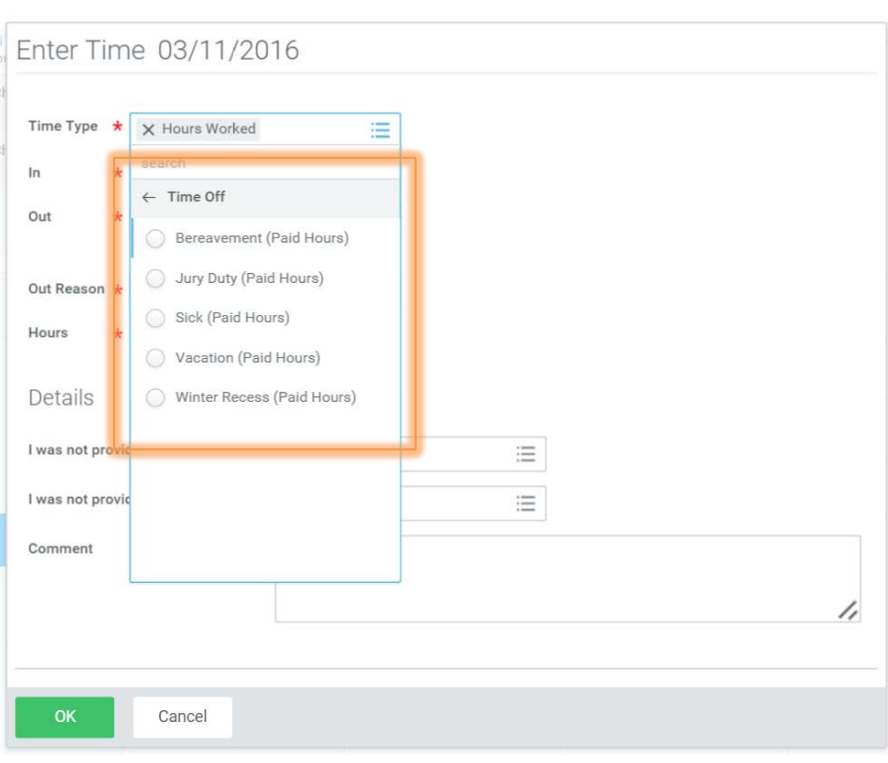

Enter the number of time off hours for that day

Click **OK** 

Note that most time off must be requested in advance (see the *Requesting time off* guide on the *[Workday Help website](http://workdayhelp.usc.edu/userguides/)*)

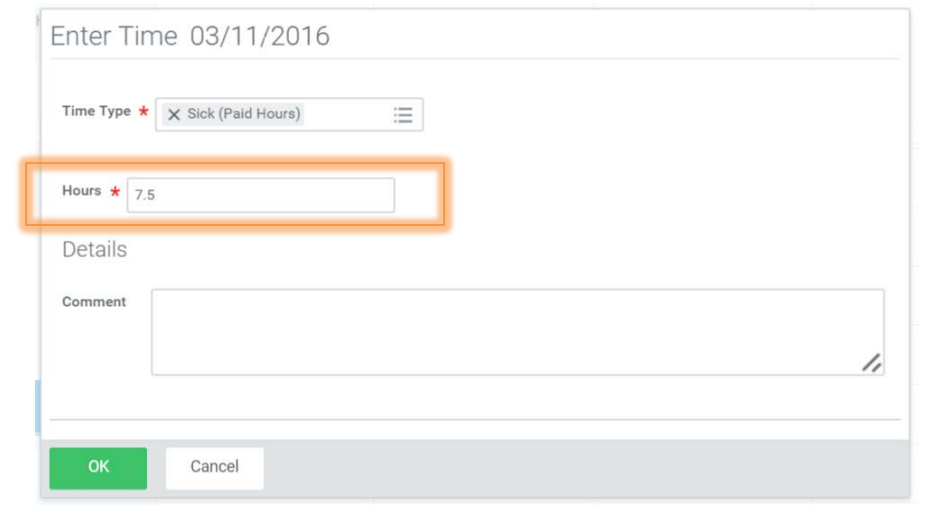

## **page 6 Time tracking in Workday**

Your calendar provides the status of your time entries: **Regular Time**, **Overtime**, **Double Time**, **Paid Time Off** (e.g., Vacation, Sick, Bereavement, Jury Duty and Winter Recess), **Hours Total**, **Other Paid Time**, (e.g., Holiday, Meal Sanction, Rest Sanction) and **Shift Differentials**

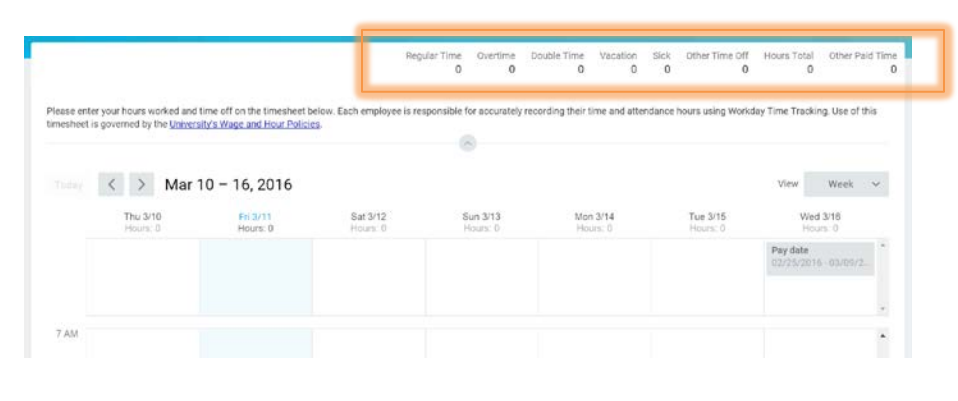

You may also see various **Alerts** and/or **Errors**

Alerts are simply for your information

Errors require attention and must be resolved before you submit your timesheet

To submit your timesheet at the end of the biweekly period, from your calendar click **Submit**

The Submit button will show up once you have at least one time entry on the calendar. If you do not see the Submit button on your timesheet, review *both* work weeks for errors

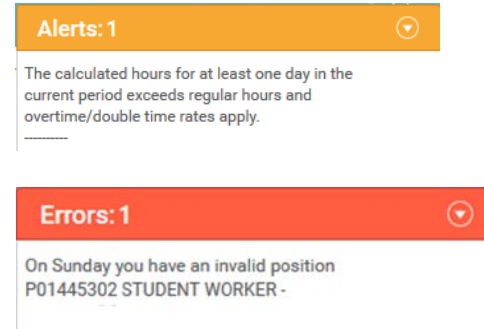

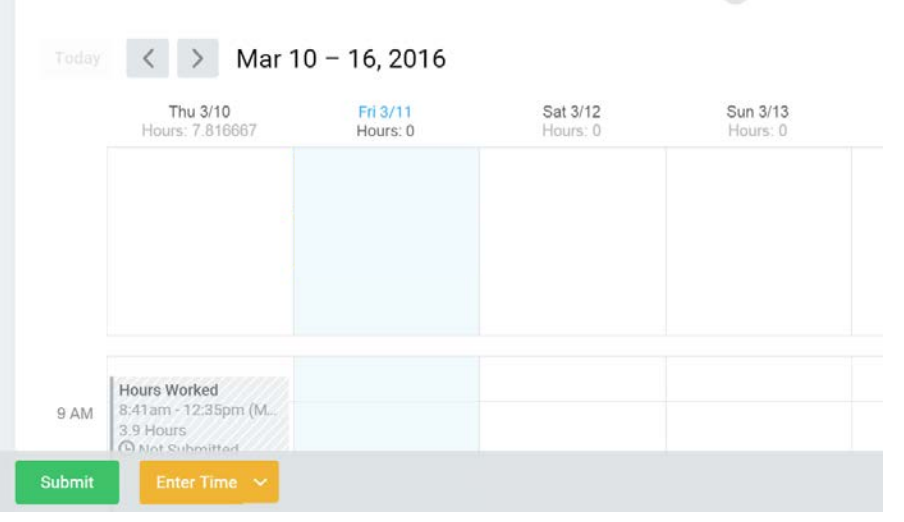

## **page 7 Time tracking in Workday**

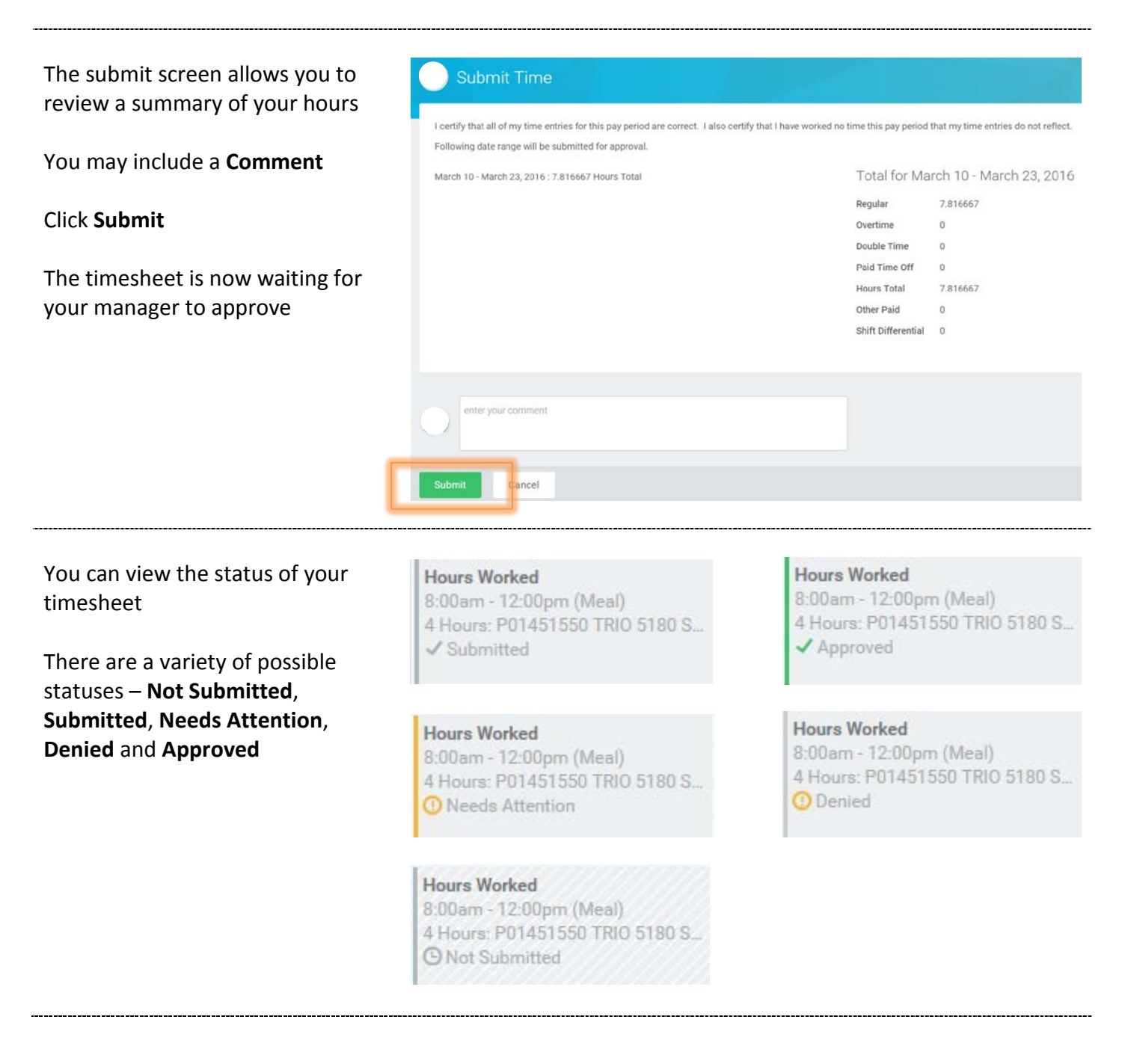

If your manager does not approve your timesheet, they may **Send Back** or **Deny** the hours

If your manager sends back the timesheet, you will get a notification in your email and your Workday **Inbox**. Correct and resubmit the timesheet

If your manager denies the timesheet, you will get an email and notification in your **Workfeed**

If at any time you need assistance, contact the HR Service Center at *(213) 821-8100* or visit them online: *[employees.usc.edu/hr](http://employees.usc.edu/hr-service-center/)[service-center/](http://employees.usc.edu/hr-service-center/)*